- 1) Go to the Google Play Store or Apple App Store and search for the PrinterOn app to install.
- 2) Open the PrinterOn app and tap on the printer icon to select a printer.
- 3) Enter Oakland Public Library and tap to search.

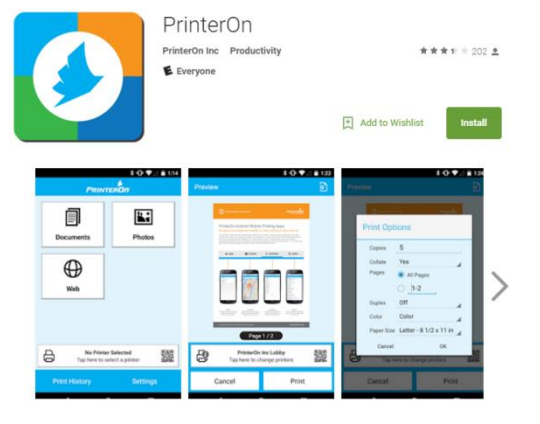

PrinterOn for Android

The PrinterOn Mobile Printing App lets you easily search for and print to any PrinterOn-enabled enterprise or public printing location all from one application.

· Print from your phone or tablet to any PrinterOn-enabled printer regardless of network or location . Find the nearest print location using GPS or search by keyword

**READ MORE** 

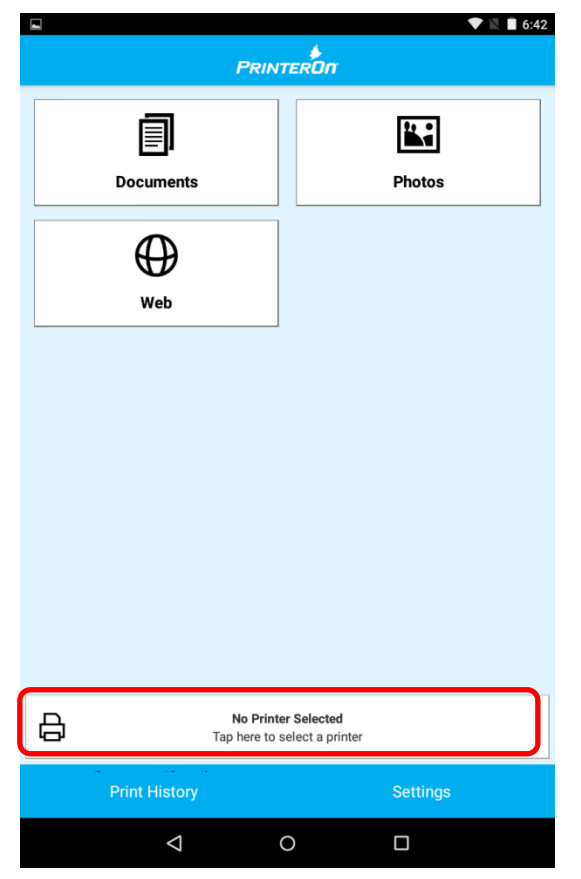

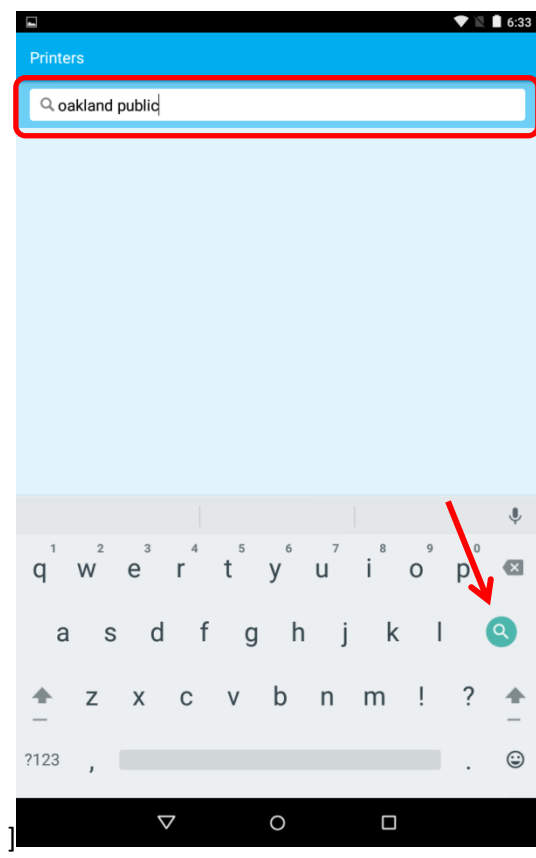

4) In the results, tap the printer that 5) To save the printer, tap the star icon 6) After choosing a printer, pick the type you'd like the job sent to. This will of document to upload. determine the cost per page. **Documents**: files on the device or from To save the printer to your favorites cloud storage (Drive, DropBox, Box) and to find out more info, tap the "i" **Photos**: photo gallery on device icon on the right and **Web**: URL of page to be printed $\blacktriangledown \mathbb{N}$  6:33  $\blacktriangledown \mathbb{R}$  6:34  $\blacktriangleright \blacksquare$  6:42 T →<br>PRINTERON 理。  $\mathbf{C}$ **Printers Printer Details** ☆ **OPL Demo** Q oakland public **Black and White Printer** 圓  $\mathbf{r}$  . **OPL Demo**  $\overline{\mathbf{a}}$ **Color Printer Documents Photos OPL Demo**  $\bullet$  $\checkmark$ **Black and White Printer** nd Public Library  $\bigoplus$ 2 printers found Web Superior Court of California County of Gôogle 125 14th Street Oakland, CA 94612 US  $\bigoplus_{HP}$  HP Laserjet  $\bullet$ Mack & White Authentication Duplex<br>Not Set Paper Size Not Set Letter  $\begin{array}{|c|c|}\n\hline\n\text{Cover Page} \\
\hline\n\text{No}\n\end{array}$  $#$  Page Limit<br>Not Set No  $\int \frac{\text{Job Fees}}{\text{Yes}}$ Release Code<br>Disabled **Email Printing Address**  $\omega$ opl-demo-bw@printspots.com **No Printer Selected Web Printing Address** 白  $\bf{C}$ http://www.printeron.net/opl/demo Tap here to select a printer  $\mathbf{k}$  $\star$ **BS Print History Settings** Saved Location Authorized  $\Delta$  $\circ$  $\Box$  $\Delta$  $\circ$  $\Box$  $\Delta$  $\circ$  $\Box$ 

- 7) In this example, we will be uploading a document from the device. For cloud storage options, you will need to sign in to your account.
- 8) Browse your device and tap the file you wish to upload.
- 9) A preview of the document will display. Tap Print to continue. Note: Previews may not be available for all file types. The lack of a preview does not mean that a file is unprintable.

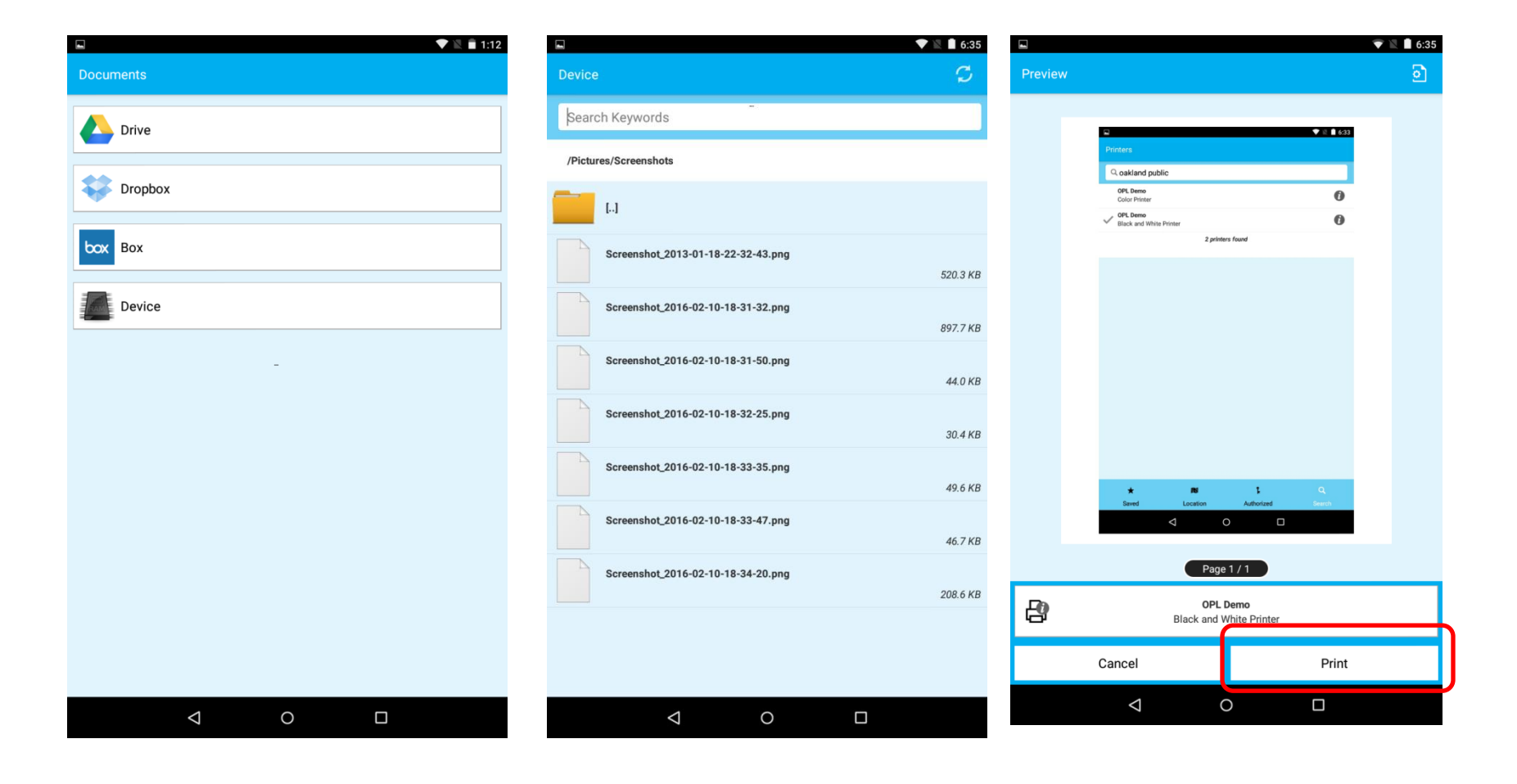

- 10) Enter the email address to be associated with your job. You will have to enter the same exact email to retrieve your job. Note: The app does not check whether an email is valid or not.
- 11) Your notification bar will show that the print job has started.

Note: If you are on WiFi, do not disconnect until your job has been successfully processed. 12) When you job has been successfully processed, the notification status will update.

You can now go to the library's Print Release Station to retrieve your print job.

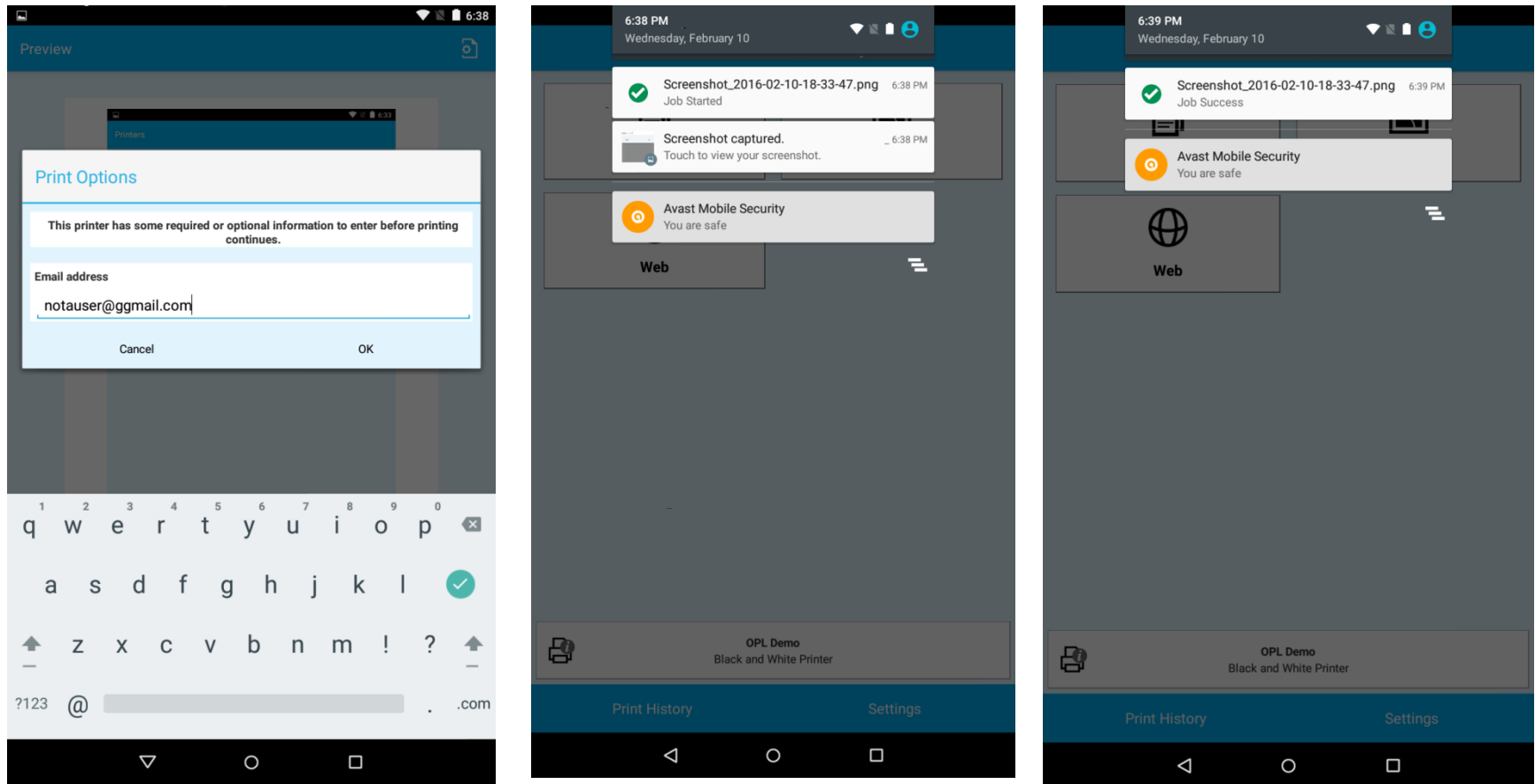